# CMSでWebbridgeのコンテンツセキュリティポ リシーをカスタマイズする方法

# 内容

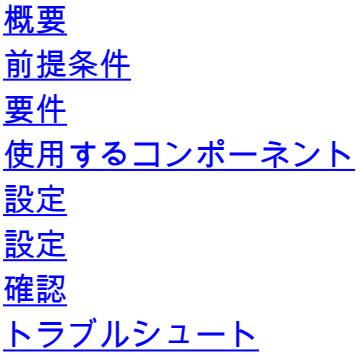

## 概要

このドキュメントでは、Cisco Meeting Server(CMS)バージョン3.2でwebbridge用にカスタマイズ されたコンテンツセキュリティポリシーを設定および有効にする手順について説明します。

著者: Cisco TACエンジニア、Octavio Miralrio

# 前提条件

### 要件

次の項目に関する知識があることが推奨されます。

- CMSの一般設定
- Hypertext Transfer Protocol Secure (HTTPS)
- ハイパーテキストマークアップ言語(HTML)
- $W_e$ eb $H K$

### 使用するコンポーネント

このドキュメントの情報は、次のソフトウェアとハードウェアのバージョンに基づいています。

- CMSバージョン3.2
- Windows Web Server 2016

このドキュメントの情報は、特定のラボ環境にあるデバイスに基づいて作成されました。このド キュメントで使用するすべてのデバイスは、初期(デフォルト)設定の状態から起動しています 。本稼働中のネットワークでは、各コマンドによって起こる可能性がある影響を十分確認してく ださい。

設定

#### 設定

CMSバージョン3.2以降では、CMS管理者は別のWebサイトにWebアプリを埋め込むことができ ます。つまり、Webアプリは別のWebページに埋め込まれています。

注:Webアプリは、HTTPを使用するブラウザではなく、HTTPSを必要とするブラウザに組 み込まれた場合にメディアを実行できます。

ステップ1:CMSのコマンドラインインターフェイス(CLI)を開き、次のコマンドを実行します。

webbridge3 https frame-ancestors

<frame-ancestors space-separated string>パラメータは、図に示すように、Webアプリが埋め込 まれているフレームのUniform Resource Locator(URL)に置き換える必要があります。ワイルドカ ードは、https://\*.octavio.labのようにサポートされます。

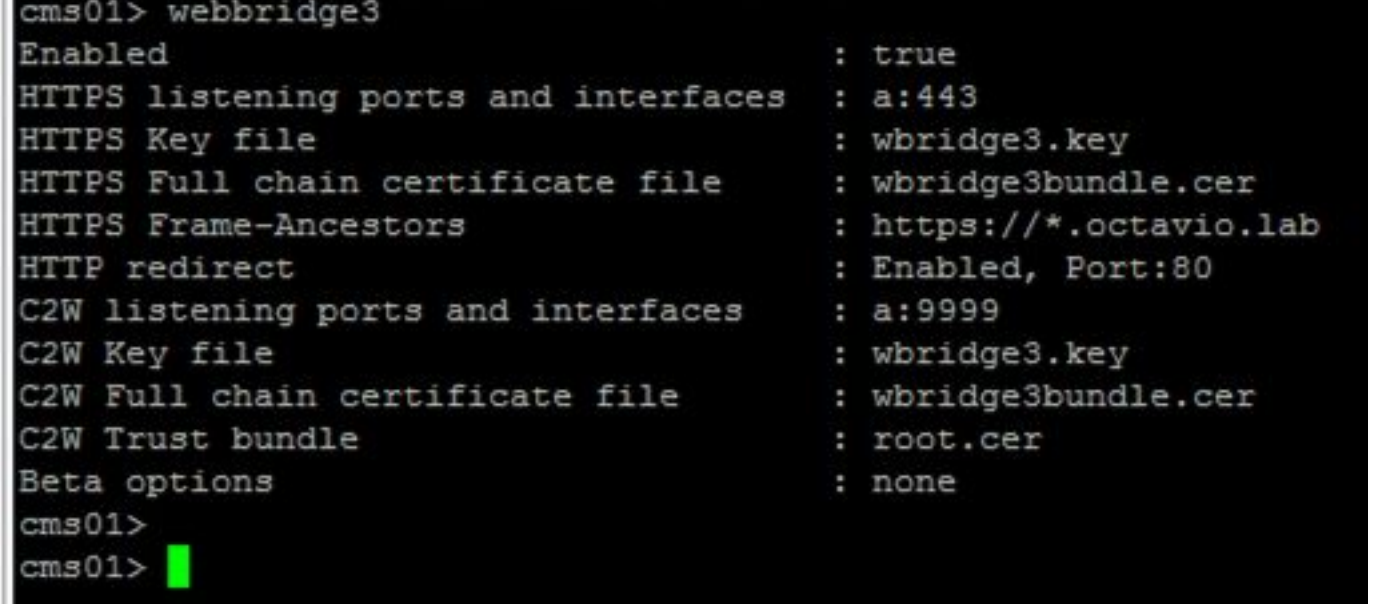

Webアプリは、ヘッダーの内容をチェックせず、文字が有効であることを確認します。管理者は 、コンテンツセキュリティポリシーヘッダーに有効な文字列が含まれていることを確認する必要 があります。文字列のサイズは1000文字に制限され、使用できる文字はa-z A-Z 0-9\_(1000文字 )です。/ :?# [ ] @ !\$ & ' ( ) \* + - = ~ %。

ステップ2:Webページ内でiFrameの埋め込みを設定します。

次の手順は、iframe要素をWebページに埋め込むことです。iframe要素は、HTML文書内の <iframe>タグによって認識されます。メディアをサポートするには、次の属性が必要です。

注:WebAppメディアを実行するにはHTTPSが必要です。iframeでサポートされている他の 属性(高さや幅など)も含めることができます。

iFrameコンテンツの作成はWebページ管理者が行います。必要に応じてカスタマイズできます。 次に、デモ用に作成されたiFrameの例を示します。

#### **This is the title of the Content Securiity Policy**

Welcome to the CMS Content Security Policy Demostration.

All this text is not part of the webbridge itself.

Below you will see the enbedded webapp page, https://join.octavio.lab.

ステップ3:Webサーバに導入します。

HTMLドキュメントにiframeが埋め込まれると、ページをWebサーバにロードする必要があります 。このドキュメントの目的のために、HTMLファイルはindex.htmlと呼ばれて、図に示すように Windows Webサーバに保存されます。

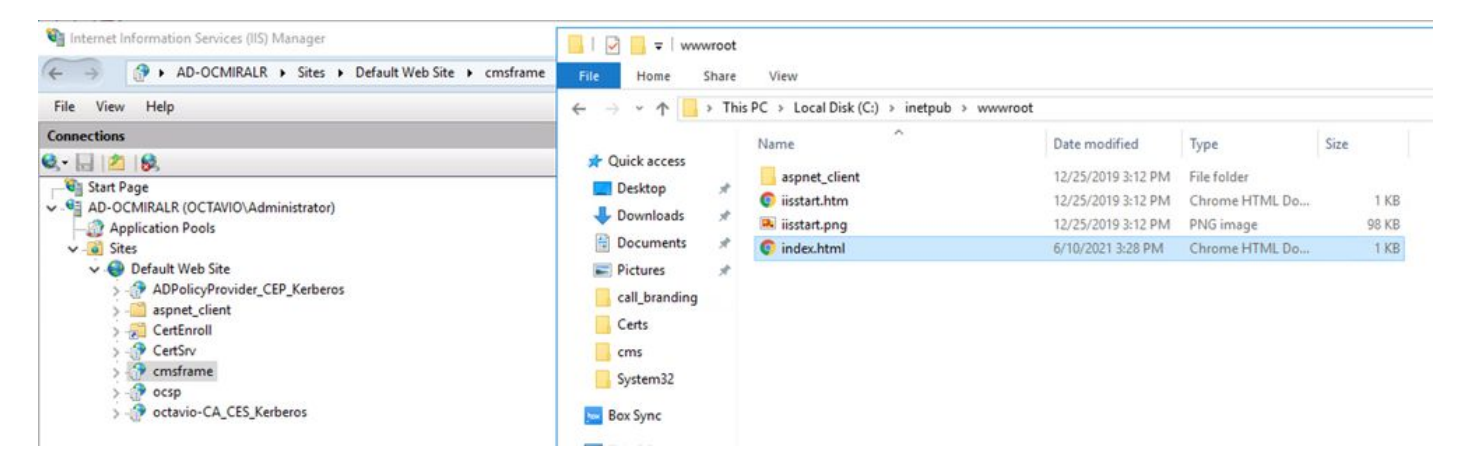

注:Webサーバの追加設定とWebページで使用可能なオプションは、このドキュメントの 範囲外です。Webサーバ管理者は、Webページの展開を完了する必要があります。

### 確認

構成が正しく動作していることを確認するには、Webブラウザを開き、iFrameが構成された Webページに移動します。このドキュメントの[https://ad](https://ad-ocmiralr.octavio.lab/cmsframe/index.html)[ocmiralr.octavio.lab/cmsframe/index.html](https://ad-ocmiralr.octavio.lab/cmsframe/index.html)です。

Customized Content Security Pol X +  $\leftarrow$   $\rightarrow$   $\mathbf{C}$  **A** Not secure | ad-ocmiralr.octavio.lab/cmsframe/index.html

## This is the title of the Content Securiity Policy

Welcome to the CMS Content Security Policy Demostration.

All this text is not part of the webbridge itself.

Below you will see the enbedded webapp page, https://join.octavio.lab.

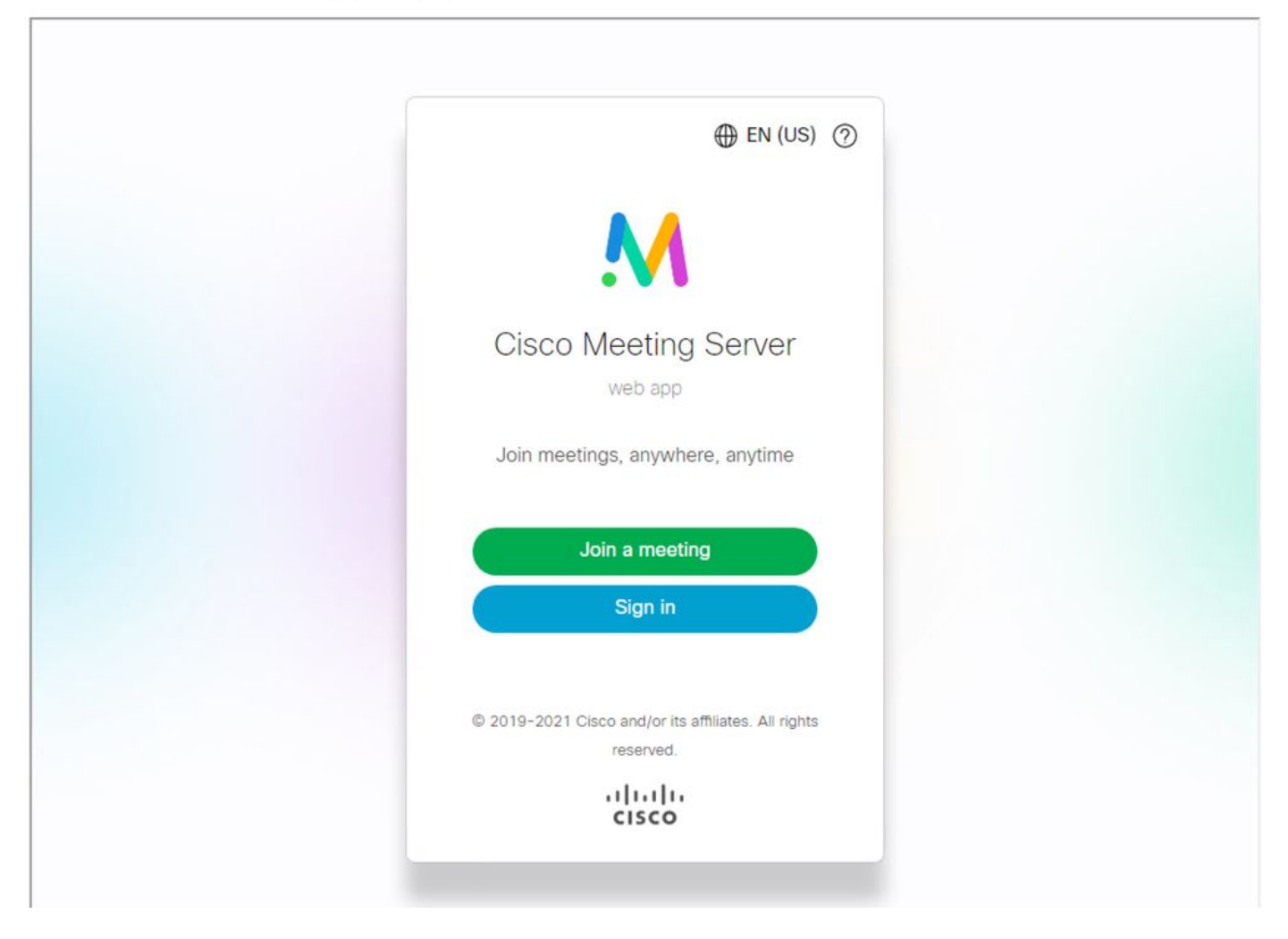

CMSで利用可能な会議にアクセスし、音声とビデオが正常に動作していることを確認します。

# トラブルシュート

1. Webページが表示されますが、Webアプリはロードされません。

# This is the title of the Content Securiity Policy

Welcome to the CMS Content Security Policy Demostration.

All this text is not part of the webbridge itself.

Below you will see the enbedded webapp page, https://join.octavio.lab.

この種の問題を解決するには、次の手順を実行します。

ステップ1:CMSのCLIを開きます。

ステップ2:次のコマンドを実行します。webbridge。

ステップ3:webbridgeの設定から、Frame-Ancestorsが正しいことを確認します。これは、作成さ れたWebページで設定されたiframe srcである必要があります。

圕

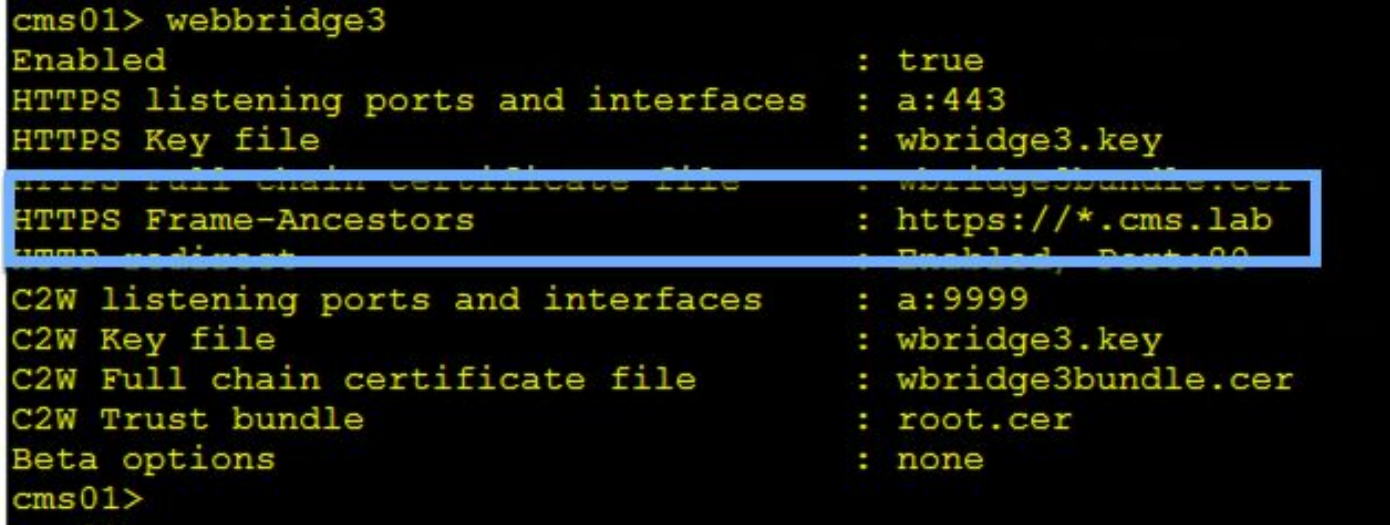

この場合、webbridgeで設定されているFrame-Ancestorsは、図に示すように、Webページで設定 されているものと異なります。

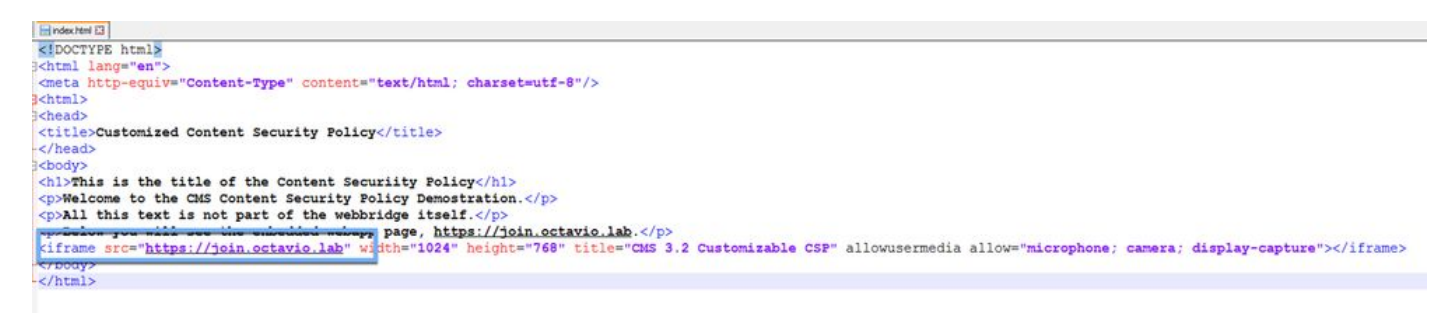

ステップ4:必要に応じて、webbridge設定またはWebページコードでFrame-Ancestor値を修正し ます。

2. Webアプリが読み込まれていますが、カメラやマイクにアクセスできません。

Customized Content Security Poli X +

 $\leftarrow$   $\rightarrow$   $\mathbf{C}$  **A** Not secure | ad-ocmiralr.octavio.lab/cmsframe/index.html

### This is the title of the Content Securiity Policy

Welcome to the CMS Content Security Policy Demostration.

All this text is not part of the webbridge itself.

Below you will see the enbedded webapp page, https://join.octavio.lab.

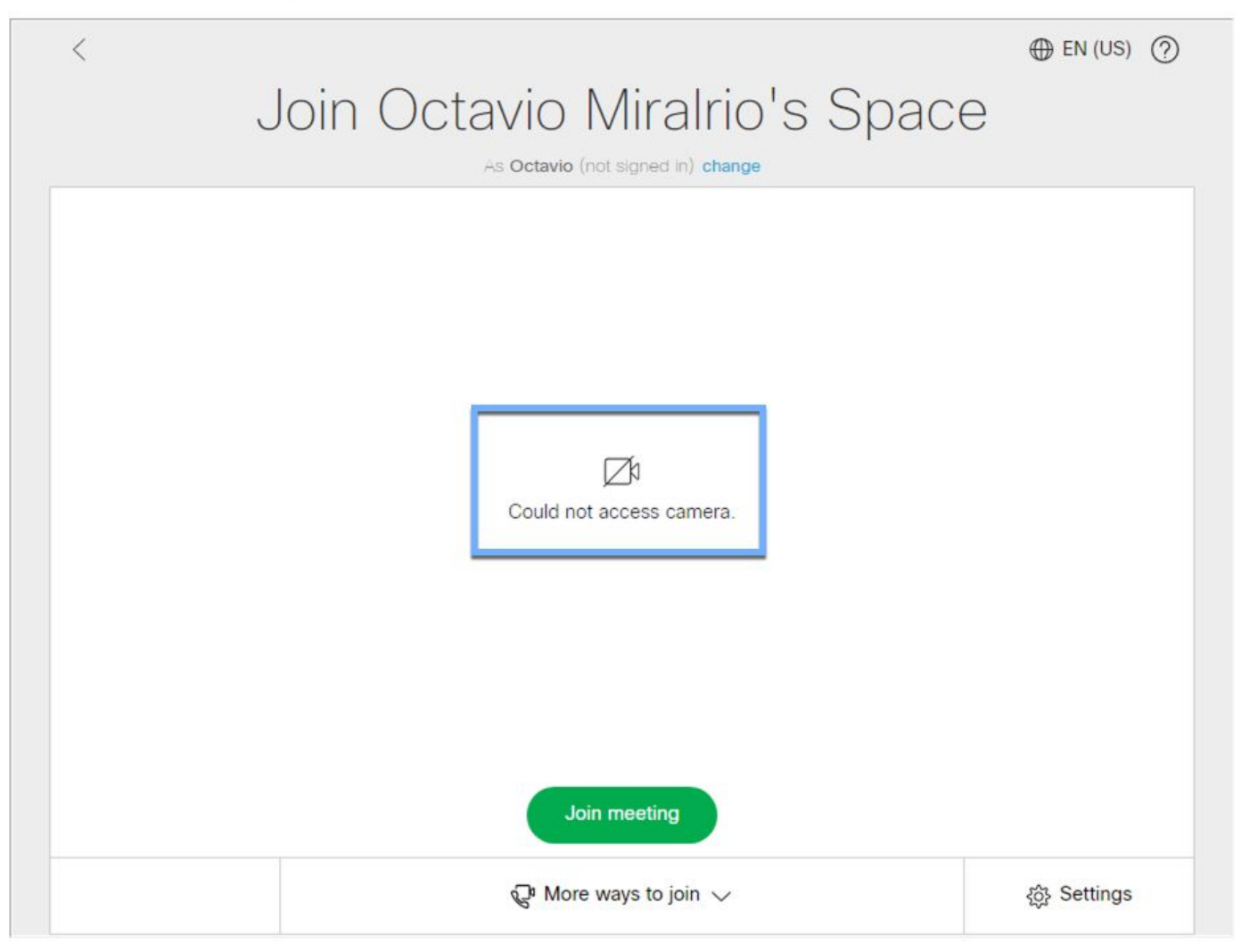

この問題は、iframeが正しく設定されていないために発生します。オーディオとビデオをサポー トするには、iframeにallowusermedia allow="microphone;カメラ;display-capture」と入力します 。

この問題を解決するには、次の手順を実行します。

ステップ1:Webサーバを開き、メインページのHTMLファイルを見つけます。

ステップ2:テキストエディタを使用してHTMLファイルを編集します。

ステップ3:次のコードに示すように、メディア属性をiframeに追加します。